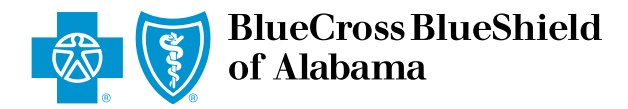

## eClaims Reference Guide *Professional Primary*

Blue Cross and Blue Shield of Alabama requires healthcare providers to send claims electronically. Paper submission of claims are not accepted. Use this reference guide for filing electronic claims.

1 Log in to **ProviderAccess**, hover over Patient & Claim and click on "Claims Entry (eClaims)."

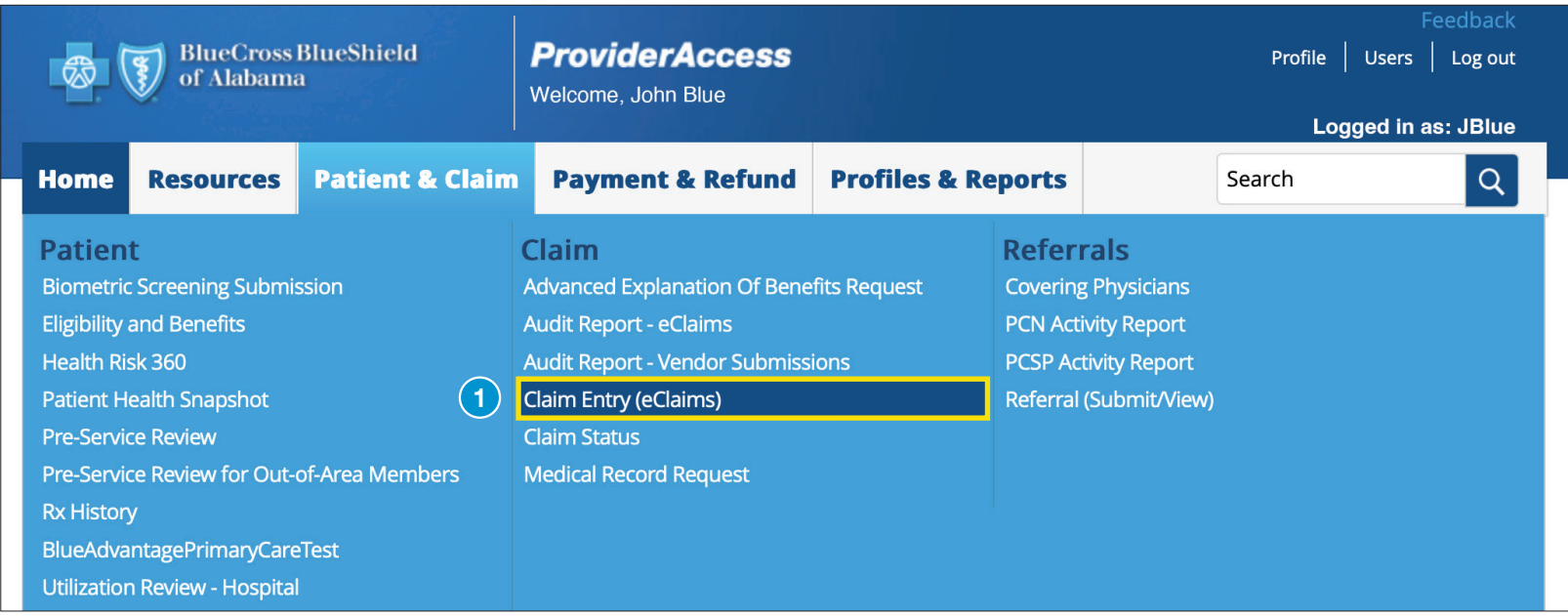

2 Choose the correct Business and Provider from the drop-down boxes. Next, click the "New Claim" tab.

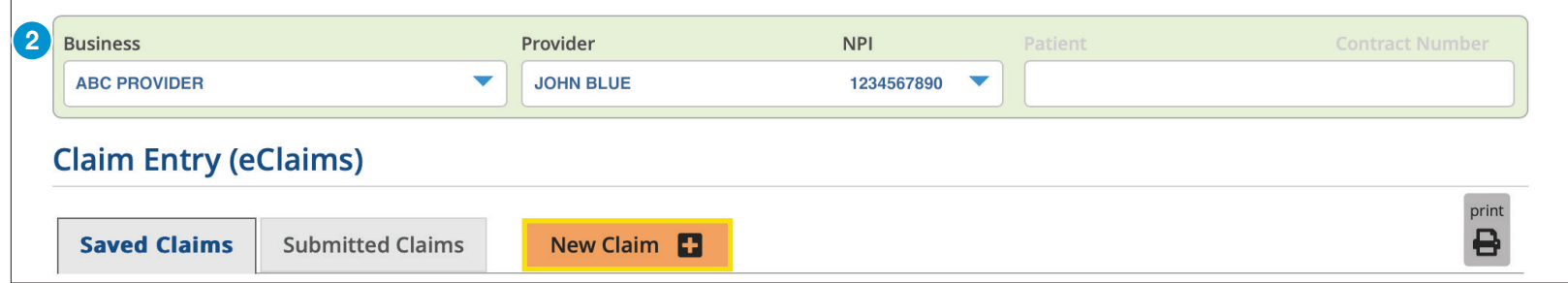

3 Choose your patient from the Recent Patients list and click "Continue" to populate the required fields. If your patient is not listed, enter<br>The contract number first and lest name, and date of birth, then click "Continu the contract number, first and last name, and date of birth, then click "Continue."

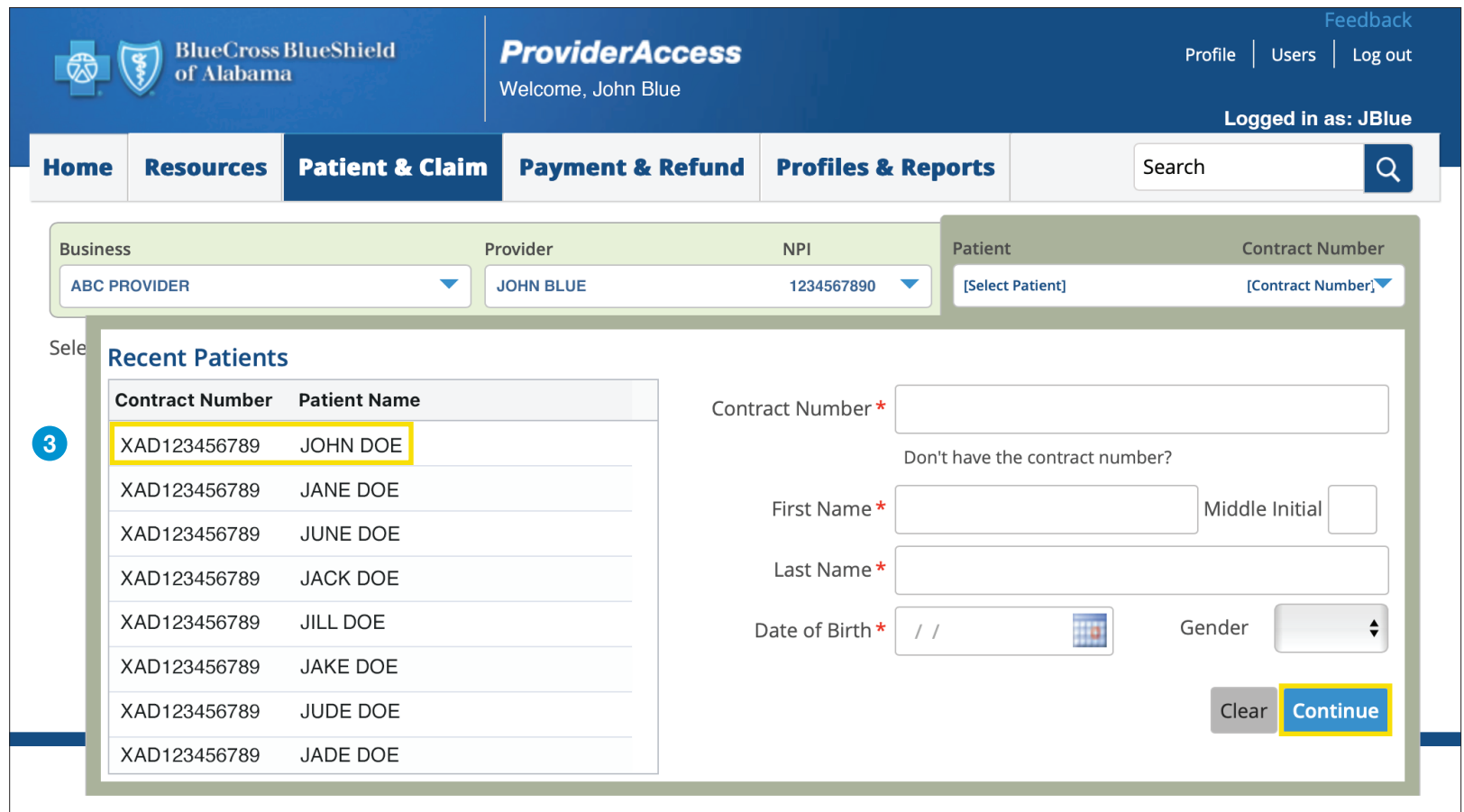

Note: There may be a few exceptions where the patient cannot be located in the system (e.g., a new member or out-of-state member). There is an option to bypass this screen and manually enter the information. Hit the "Continue" button twice and then select "Bypass Verification" as shown in the image to the right. You will have to manually key the information in the following step, it will not be automatically populated.

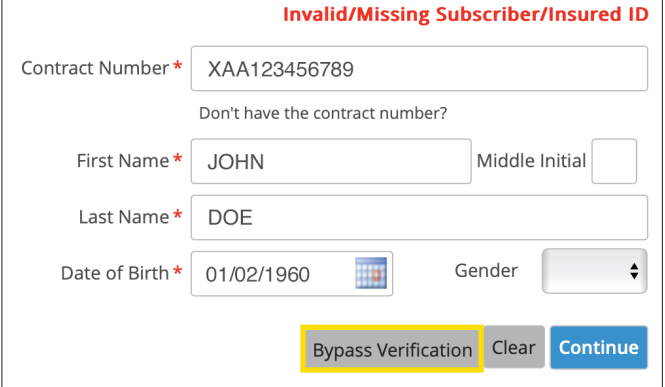

Choose "Primary" as your Claim Type and add your Patient Account Number. The Patient Account Number is a unique identifier assigned by you for you for<br>your patients (e.g., chart number). The Patient Account Number entered

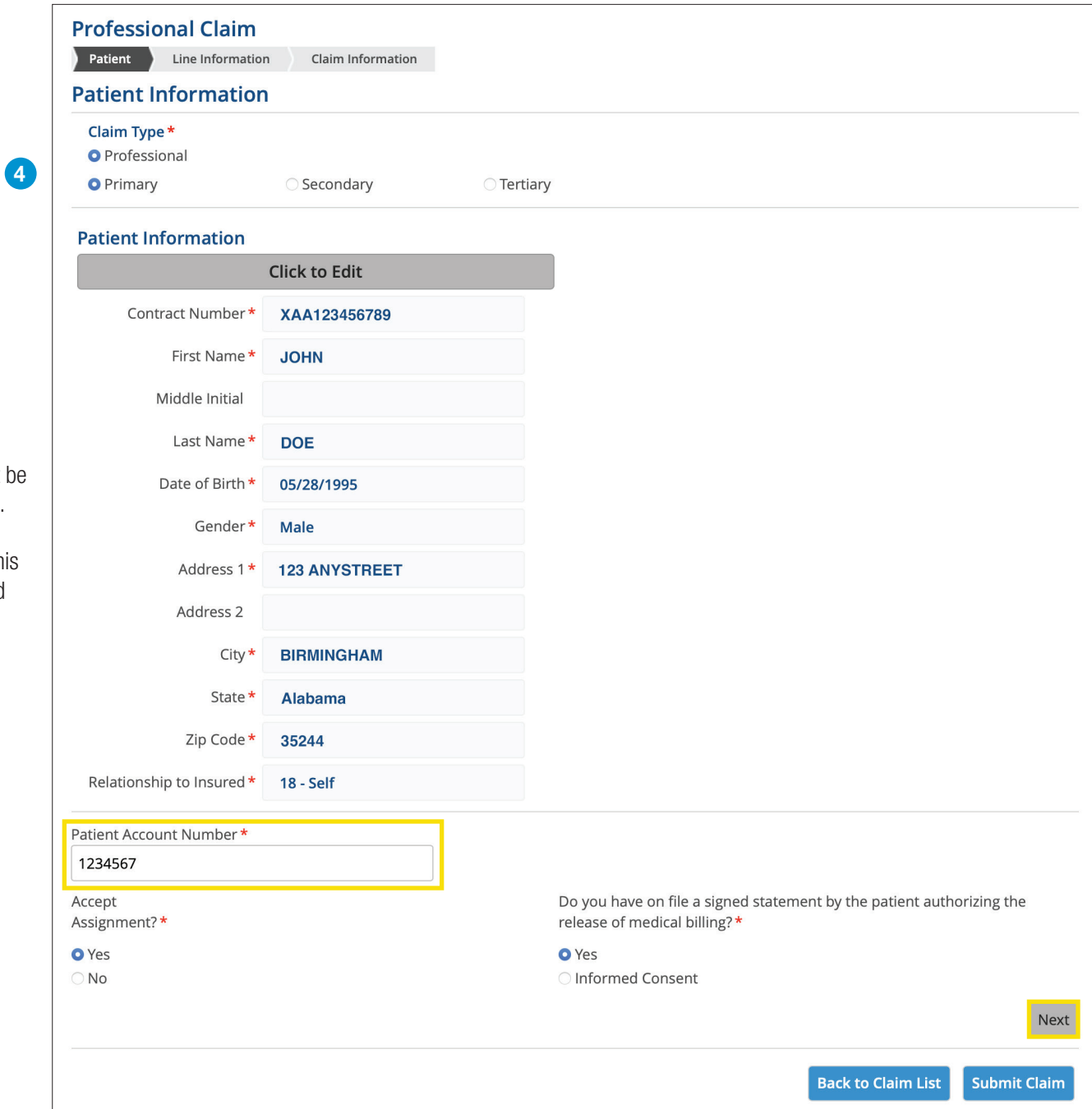

Note: Once you click the "Next" button, you will not able to return to this page. If you realize you entered incorrect information on the page, delete the claim and start a new claim.

*\*Required fields*

**5** Enter the Diagnosis Code(s) and click "Add" after each one has been entered. Repeat until all diagnosis codes for the date(s) of service have been added.

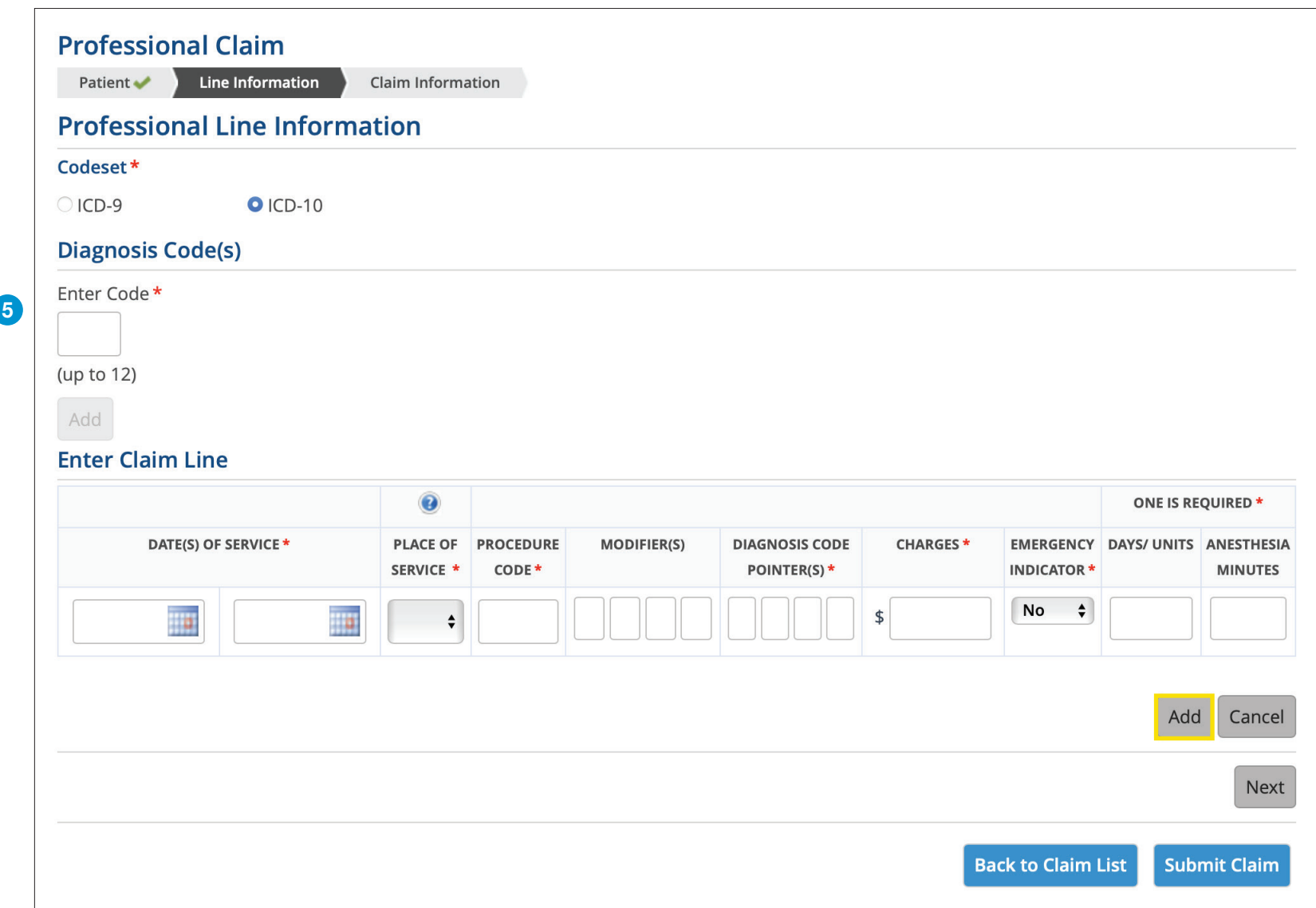

\* *Required fields*

**6** Enter the Claim Line(s) and click "Add" after each one has been entered. Repeat until all claim lines for the date(s) of service have been added then click "Next " Do not click "Submit Claim" until the Claim Informatio added, then click "Next." Do not click "Submit Claim" until the Claim Information tab in the next step has been completed.

**Professional Claim** Patient • **Line Information** Claim Information **Professional Line Information Place of Service Codes** Codeset\* **Code Description**  $\bigcup$ ICD-9 ◎ ICD-10 Telehealth 02 **Diagnosis Code(s)** 11 Office Enter Code\* 12 Home  $\overline{\mathbf{x}}$ 6 1. K35.20 21 **Inpatient Hospital** (up to 12) **Outpatient Hospital** Add 22 **Enter Claim Line** 31 **Skilled Nursing Facility** 0 ONE IS REQUIRED \* 35 **Adult Living Care Facility** DATE(S) OF SERVICE \* **PLACE OF PROCEDURE MODIFIER(S) DIAGNOSIS CODE CHARGES\* EMERGENCY DAYS/ UNITS ANESTHESIA SERVICE** CODE\* POINTER(S)\* **INDICATOR MINUTES No**  $\div$ 12/14/2023 12/14/2023  $\frac{1}{2}$  $\div$ Add Cancel **Claim Lines Diagnosis** Line Date(s) of Place of Procedure Days/ Anesthesia **Delete** Emergency Modifier(s) Code **Charges**  $#$ **Service Service** Code Indicator **Units Minutes** Line Pointer(s) 12/14/2023-श्चि  $\overline{1}$ 11 99214  $\mathbf{1}$ 140.00 1.000 true 12/14/2023 12/14/2023- $\sqrt{1}$  $\overline{2}$  $11$ 74177  $\mathbf{1}$ 550.00 1.000 true 12/14/2023 Next **Back to Claim List Submit Claim** 

Note: You may key up to 50 lines on this screen. Clicking "Back to Claims List" will place your claim in Saved Claims section so you can return to it later.

A value is required in the Days/Units field. Enter the appropriate number of services for the service selected. Clicking the question mark above the Place of Service column will show you a list of codes.

*\*Required fields*

**7** If multiple addresses appear, select the address where the service was provided and choose any boxes that are applicable on the Claim Information screen then click "Submit Claim." Note: If one of your locations is not present, contact Credentialing at 205-220-9545.

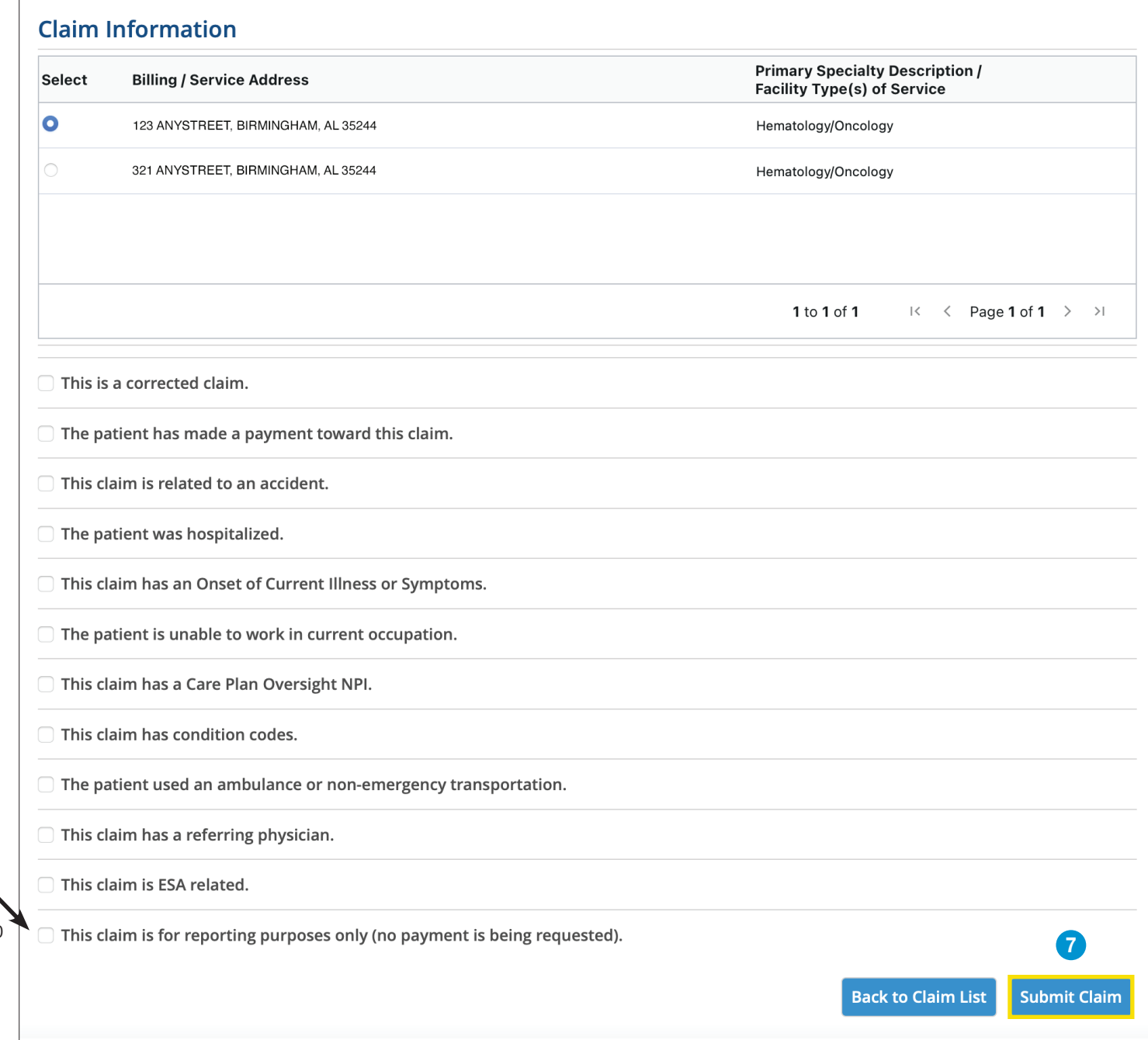

not your remittance. Note: Check this box only if you are entering an informational claim to close a quality gap. This will display on your Audit Report but 8 Claims in the Saved Claims list have not been submitted to us for processing. Under the Actions heading, you can Edit, Create a PDF or Delete the claim.<br>Clicking the Edit option will allow you to submit the claim.

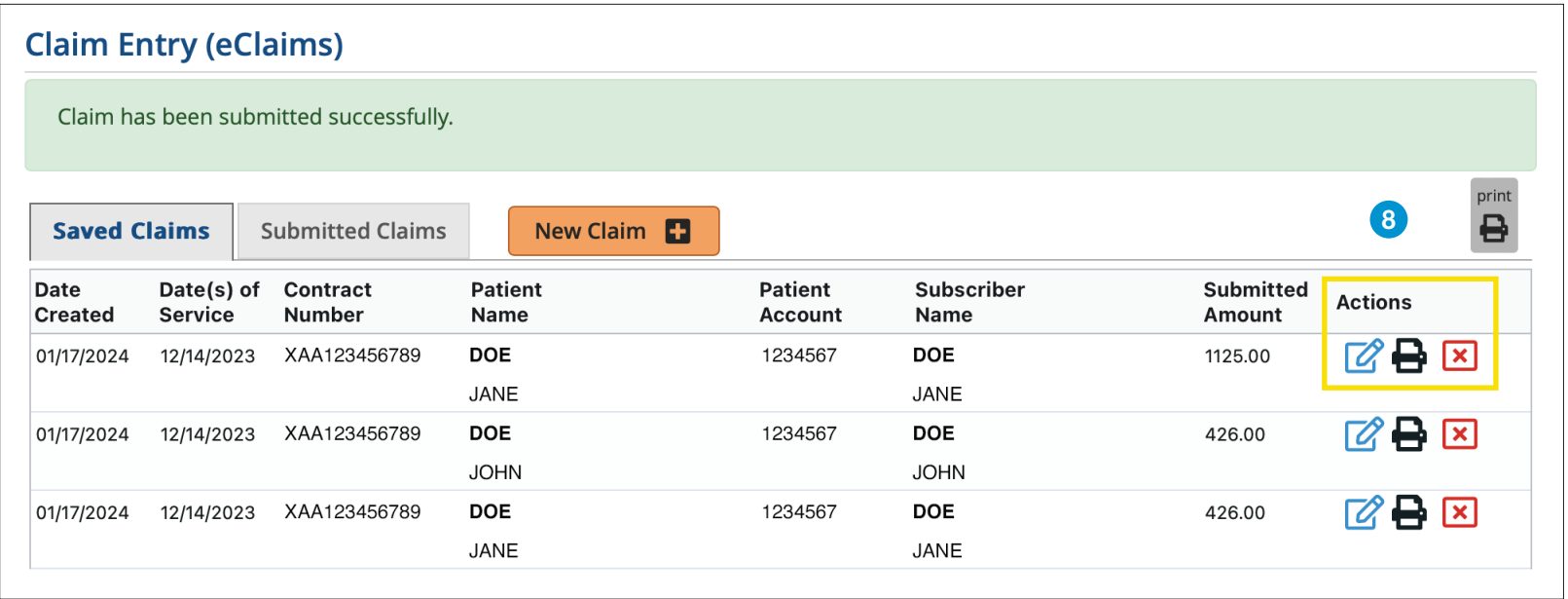

After the claim is submitted to Blue Cross, it will move into the **Submitted Claims** list. The last two weeks of submitted claims are shown by clicking the "Find Claim" button. You can also search for a specific claim usin

You should also check your [Audit Reports](https://providers.bcbsal.org/portal/documents/10226/305944/How+to+View+Audit+Reports.pdf/68ad7560-f9d1-4f9a-ba03-a24617d9ddbb?t=1645808392510), located in the Patient & Claim tab, after a claim is submitted. Review for any rejected claims, make the necessary changes and submit the claim.

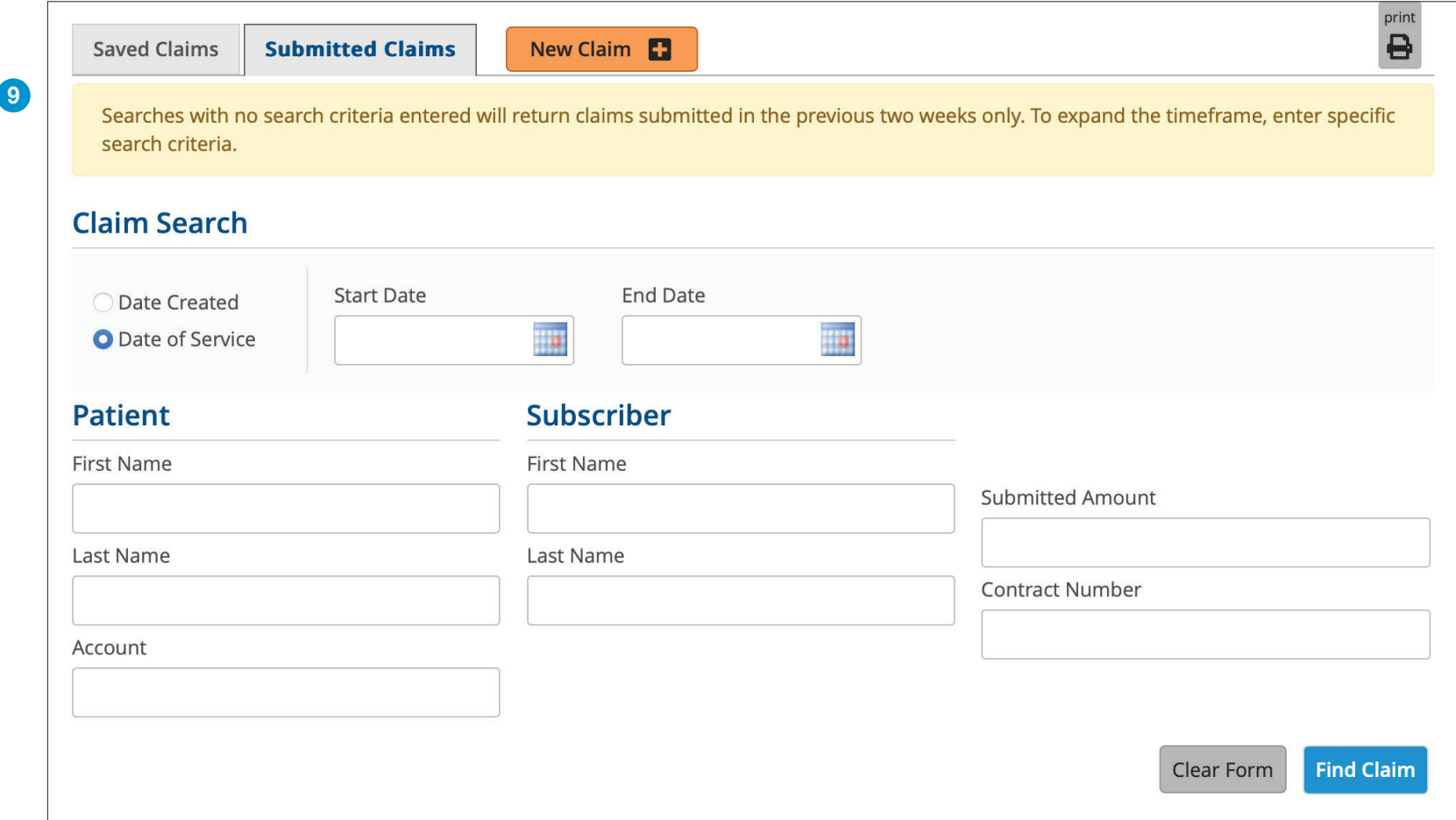

*For additional help, please contact:*

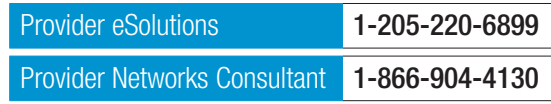

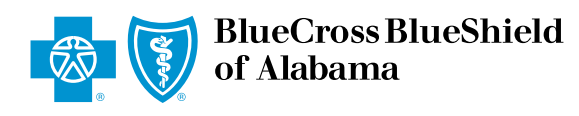

An Independent Licensee of the Blue Cross and Blue Shield Association